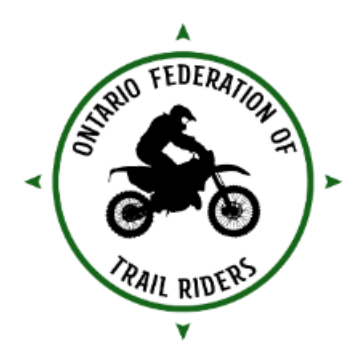

## **Welcome to RideOFTR**

RideOFTR is a family of products offered by the OFTR with the support of OFTR affiliated clubs providing OFTR members with online access to the entire network of OFTR trail. RideOFTR is available as an exclusive benefit to current OFTR members. RideOFTR is accessible from your web browser and also available as a native application for Apple iOS and Android devices.

*RideOFTR Web* version is accessible at **https://oftr.evtrails.com** through your web browser, either from your computer or smart phone, and shows the location of the OFTR trail inventory. This is a great tool to understand the OFTR trail network and is ideally suited for planning your next ride.

*RideOFTR Mobile* app for Apple and Android devices is available through the Apple and Google Play stores. RideOFTR Mobile has additional features beyond RideOFTR Web for real-time trail navigation making it a great companion for you to have when you are out on the trail.

To install RideOFTR Mobile, go to the Apple or Google Play app store and search for "RideOFTR", see our logo, and download and install.

*RideOFTR Web and Mobile requires a username and password. See the instructions below for details on how to set your password and login for the first time.*

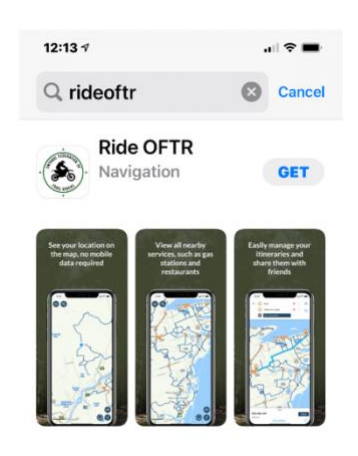

NOTE: We encourage members to follow the latest public health guidelines and emergency stay at home orders when making decisions on where and when to ride. Detailed information regarding the stay at home order can be viewed here: [https://covid-](https://covid-19.ontario.ca/zones-and-restrictions)[19.ontario.ca/zones-and-restrictions.](https://covid-19.ontario.ca/zones-and-restrictions)

Please enjoy RideOFTR, ride safe, and hopefully we will see you on the trails soon!

*Your team at the OFTR*

The chart below outlines the features of each RideOFTR product to help you determine how to best to use each one.

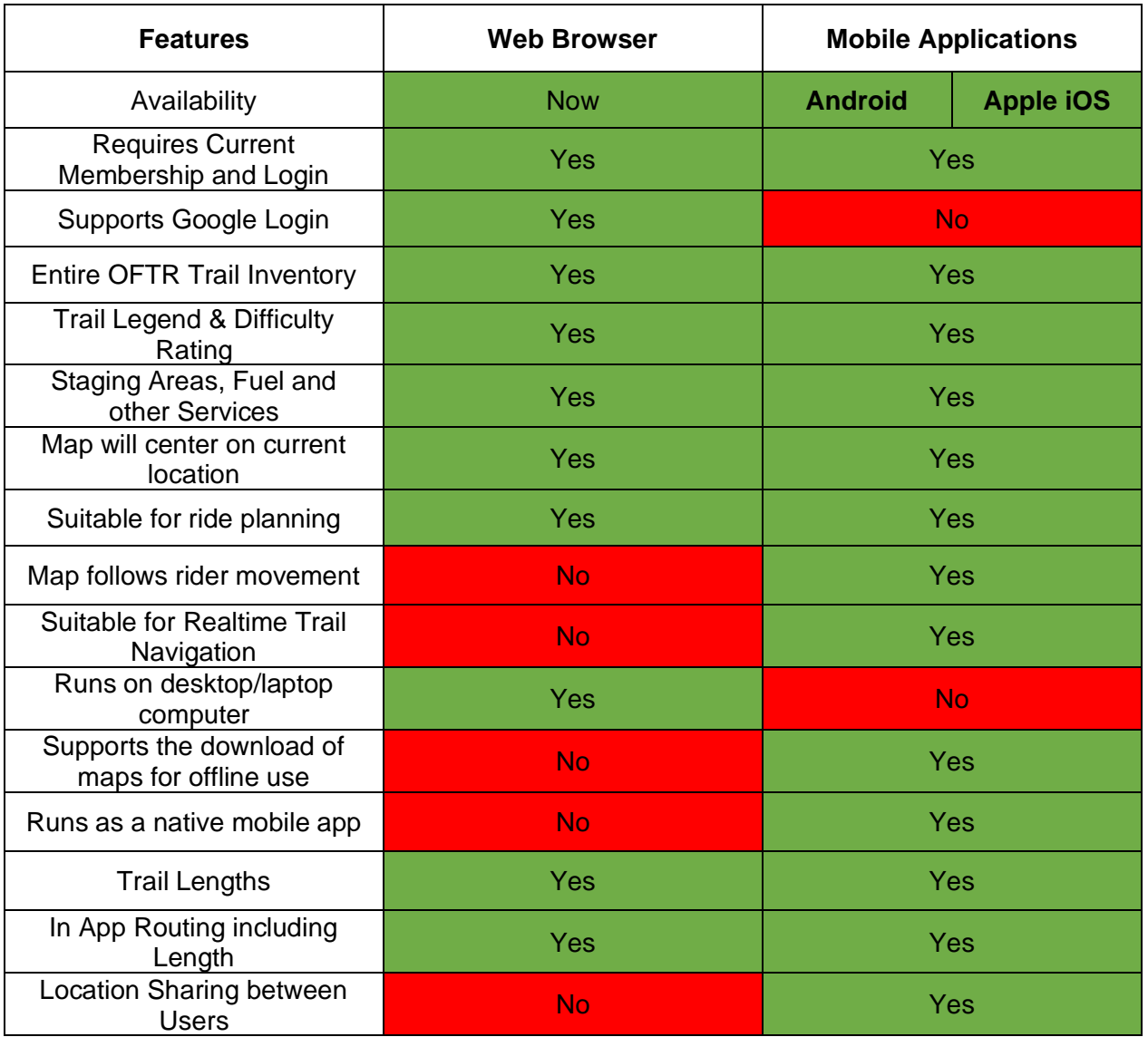

## **RideOFTR Products**

### **How do I get started for Web and Mobile?**

# Watch this RideOFTR login instructional video on the OFTR YouTube channel **https://youtu.be/FNcp0FMIYus**

Access to either the Web or Mobile versions of RideOFTR is managed by the email address you provided to the OFTR when registering along with a password that you will set. The same email address and password you set are used for both Web and Mobile.

### **Instructions for registration for the RideOFTR Web version and how to acquire RideOFTR Mobile login credentials:**

- 1. After reading these instructions, go to the **https://oftr.evtrails.com** link below to register.
- 2. You will need to set a personal password. To do this, click the *Forgot Password?* link, and then enter the email address you specified when signing up for your OFTR membership.
- 3. You will then receive an email titled "RideOFTR Password Change".
- 4. Follow the instructions in the email you receive on how to (re)set your password.

**NOTE:** If you do not receive your password change email within an hour of requesting it, please check your email spam/junk folder and add [support@rideoftr.ca](mailto:support@rideoftr.ca) to your list of "safe senders" to avoid getting marked as spam/junk.

#### **To login and use RideOFTR from your web browser:**

5. Go to [https://oftr.evtrails.com](https://oftr.evtrails.com/) again and login with your email address and newly set password.

- 6. After successful login you will then be directed to the RideOFTR web application.
- 7. Now use this link and follow these instructions **https://oftr.evtrails.com**

#### **To login and use RideOFTR Mobile app from your Apple or Android device:**

- 5. Go through the instructions 1-4 above to get a set a permanent password.
- 6. Download RideOFTR Mobile from the Apple App Store or Google Play Store.
- 7. Enter your email and newly set password.

**NOTE:** You can use the *Continue with Google* link to securely login with your Google credentials using RideOFTR Web. This is *not* yet supported for RideOFTR Mobile.

**If you are still having any issues with your account after watching the video and following the instructions above**, please contact support@rideoftr.ca. It may take us 24 hours to respond.

If your **family members** are registered under the same membership, the OFTR may not have the additional member's email address. After checking their spam and junk mail folders for the Welcome email, please email the following information to [support@oftr.ca](mailto:support@oftr.ca) for registration, if they did not receive the email.

- member's first and last name
- the club(s) they joined
- birth month and year
- email address

A welcome email will be sent to their email address, once established in the system.

You cannot rely solely on your electronics (including your cell phone or gps device) for your navigation. The batteries can drain, and devices can be damaged beyond use. Please do not ride alone!

## **RideOFTR Web Version Tips and Features**

#### **Congratulations, you have accessed RideOFTR's web application!**

This should appear on your screen.

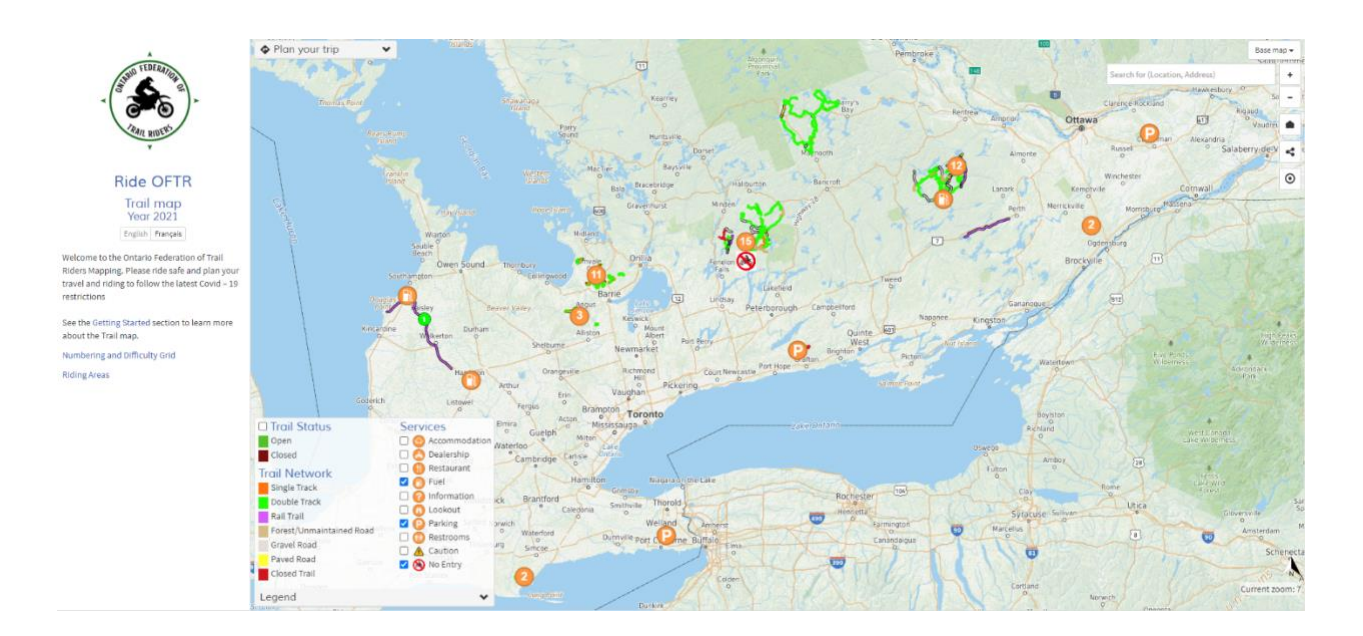

#### **Tip #1**

On the left side under the OFTR Logo click on **"Getting Started"**. The how to use Trail Guide and and all its features window will pop up. This explains the basic navigation and features available in the web version of RideOFTR.

#### **TIP #2**

Below the getting stared link is the Trail Numbering and Difficulty and Riding Area Description Documents.

These have been prepared to give an indication of what you can expect in the different riding areas and trail difficulty expectations.

As you zoom in closer on the map, Trail Numbers will start to appear.

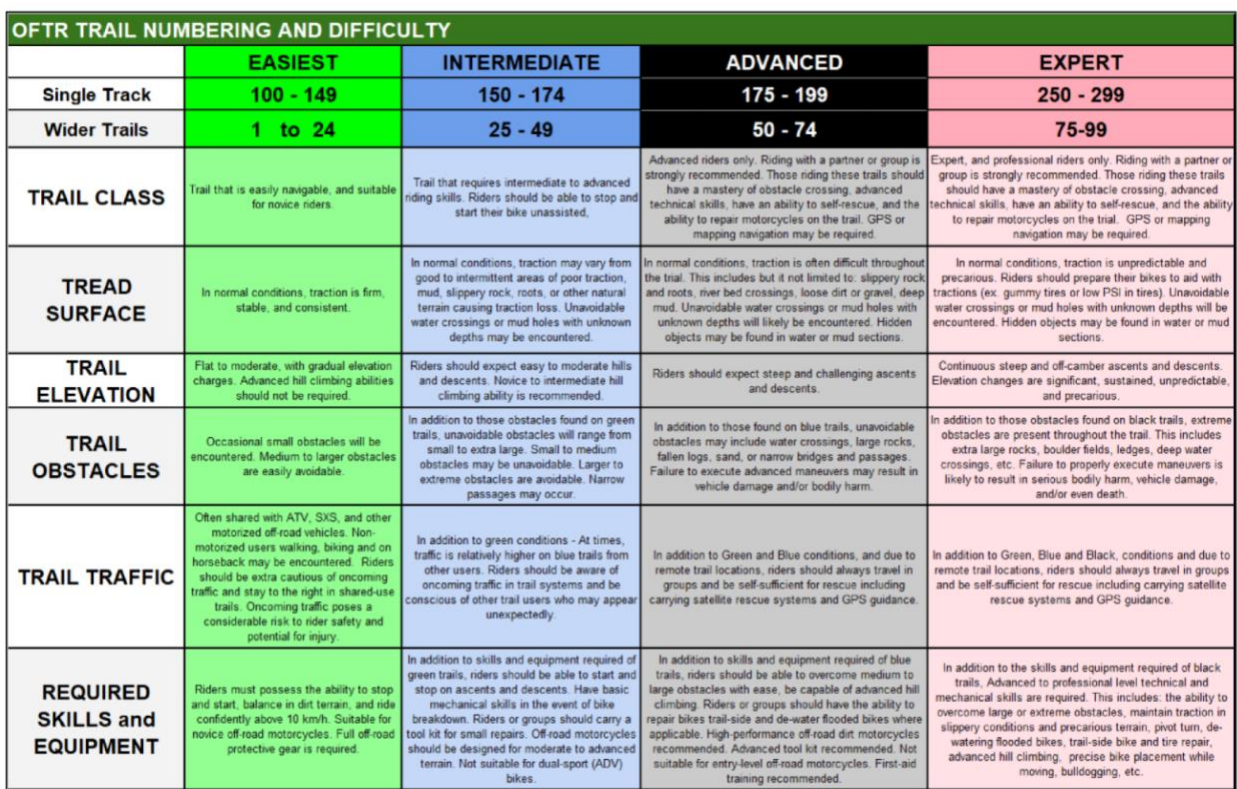

**See this Numbering and Difficulty Grid for Number and Shield explanations.** 

**Once safe to do so**, we encourage our members to explore different and perhaps new riding areas. We are glad we can now offer this mapping system as a membership benefit.

The Riding Area Grid seen below shows our riding areas ranked from easiest to most difficult.

We want all our members to have a fun, safe day on the trails so consider riding area and trail difficulties carefully. Then you can get home with yourself and your bike just a little dirty but in good working order.

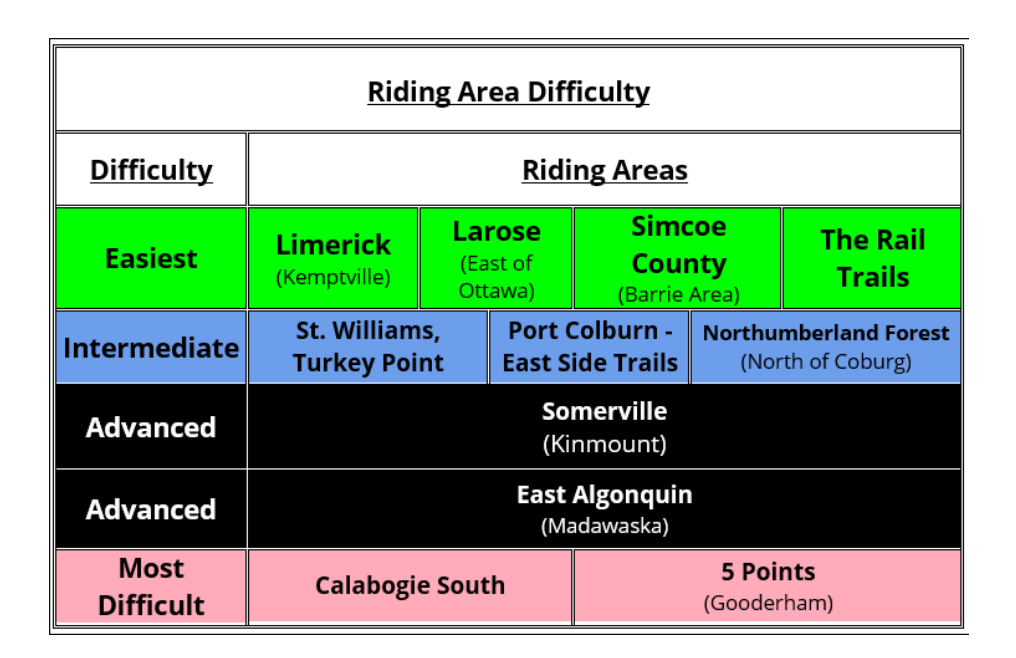

#### **Tip #3**

Bottom left is the Map Legend. On it you can turn the trail status on and off. We recommend you select off. It will then show you different trail colours indicating the trail types, Single Track, Double, Rail Trail, etc. Any closed trails (seasonal, for logging or other reasons will still show red and indicate closed in their status.

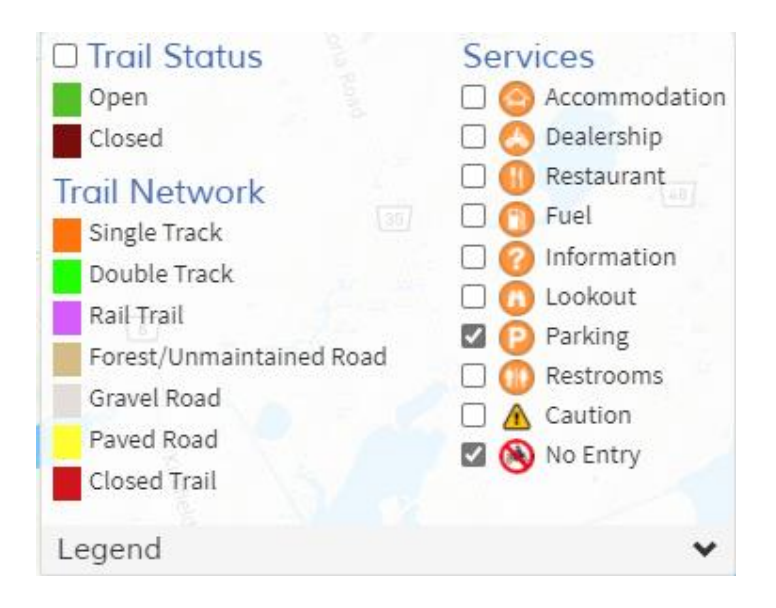